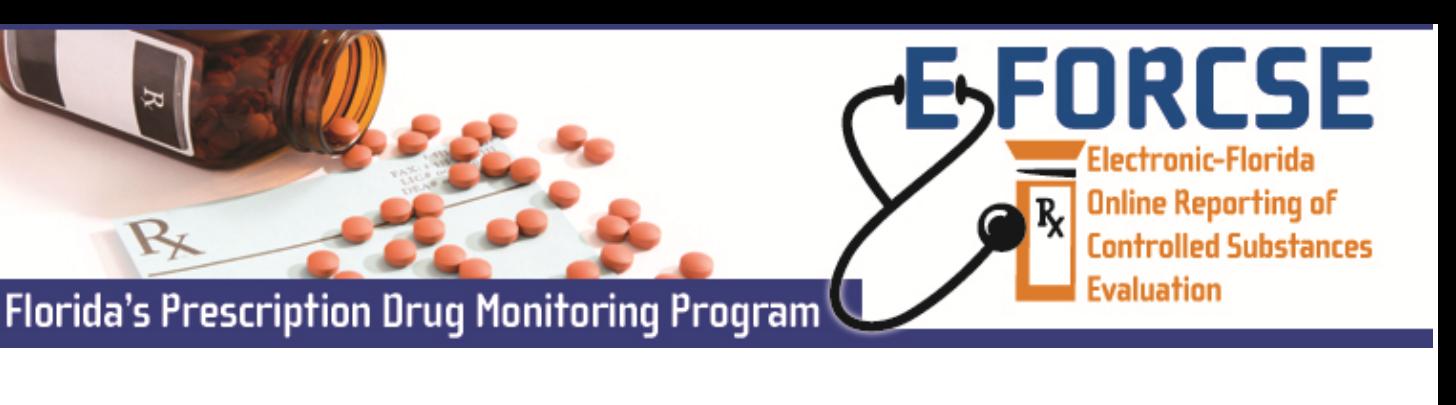

**What is Electronic‐Florida Online ReporƟng Controlled Substance EvaluaƟon or E‐FORCSE?** E‐FORCSE is Florida's Prescription Drug Monitoring Program (PDMP). It is a database that collects and stores schedule-II,-III and-IV controlled substance dispensing information as defined in section 893.03, *Florida Statutes* (*F.S.*).

## **How can E‐FORCSE help improve a paƟent's standard of care?**

- It allows the health care practitioners to choose and prescribe controlled substances that will not negatively interact with medicines prescribed by other health care practitioners.
- Pharmacists can determine for their patients if their health care practitioners have prescribed controlled substances that might negatively interact when used together.
- Health care practitioners can determine if their patient has had multiple prescriptions for the same drugs from multiple health care practitioners. This identifies those patients potentially engaged in the crime of doctor shopping. When health care practitioners intervene, they can help their patients find treatment.

**How do I gain access to E-FORCSE?** A health care practitioner who wishes to obtain a patient advisory report (PAR) must apply for access to E‐FORCSE.

- **1.** Go to www.hidinc.com/flpdmp
- **2.** Click the **Practitioner/Pharmacist** Link on the left-hand menu.
- **3.** Click on **Training Guide for Florida PracƟƟoners and Pharmacists** and review.
- **4.** Go back to the PracƟƟoner/Pharmacist menu and click the **RegistraƟon Site** link.
- **5.** Enter Username: **newacct** and Password: **welcome**, click **OK**.
- **6.** Complete the **PracƟƟoner/Pharmacist Account Request Form** and click **Submit**.

Once your request is approved, you will be notified via email.

For more detailed instrucƟons, please refer to the **Training Guide for Florida PracƟƟoners and Pharmacists**.

**What is a PAR?** A Patient Advisory Report (PAR) is a summary of the controlled substance prescription information for a health care practitioner's specific patient for a specified period of time. This controlled substance prescription information is reported to E-FORCSE by pharmacies and dispensing practitioners.

**How do I request a PAR?** One you have received your username and password you may begin submitting queries to request a PAR.

- **1.** Go to www.hidinc.com/flpdmp.
- **2.** Click on the Quick Access for Practitioner & Pharmacist Query Site link on the left-hand menu.
- **3.** Enter your **username and password** and click **OK**.
- **4.** Click on the **Query Tab** on the top menu. Then, click on the Recipient **Query** link on the left hand pane.
- **5.** Select the **I accept the above condiƟons** check box. NOTE: Without selecƟng this checkbox, you will not be able to continue with your query.
- **6.** Enter the parameters for your search. At a minimum, you must provide the patients first name, last name, date of birth and report timeframe. Click Submit.
- **7.** Select your recipient from the pick list and click **Request**.
- **8.** The patient advisory report will be displayed. If you wish to view the report in PDF, CSV or mapped format, click the appropriate button at the bottom of the report and follow the instructions to retrieve the report.
- **9.** Click on the **Job Sequence ID** link to view the PAR.

For more detailed instrucƟons, please refer to the **Training Guide for Florida PracƟƟoners and** Pharmacists available at www.eforcse.com/practitioner-information/index.html.

**For technical assistance, please contact our PDMP Help Desk at (877) 719‐3120.**

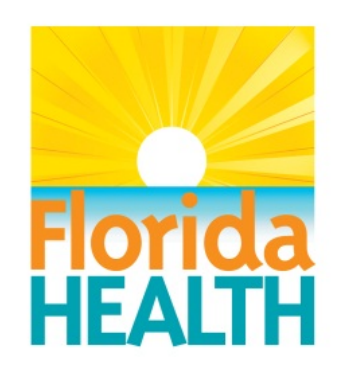

## **For more informaƟon visit www.e‐forcse.com**